# 统一融合身份认证系统使用指南

注意:

1.请务必完成手机号码绑定,方便自助找回密码。建议完成 QQ/微信/ 企业微信等融合认证,方便登录。

2.新用户在本系统中没有初始密码,需激活账号后自行设定初始密码。

### 第一部分 访问系统

一、校园内网访问

在"学校官网/智慧盐师"进入,登录成功后,自动跳转到"智慧盐师信息门户"。 校园内网的范围:

1.教学办公区有线网;

2.教学办公区无线网;

3.学生宿舍区(含新长校区全部宿舍;通榆校区武警楼、培训中心、南苑 3、4 号 楼、留学生公寓):

(1)如需通过学校上网认证系统上网的(如图 1 所示),无论已选择红框中哪个 出口,都属于校园内网,无需通过 VPN,认证成功后可直接访问智慧盐师信息门户、教 务管理系统、大学工管理系统、人脸采集等所有校内网络资源。

(2)不通过学校上网认证系统认证的,不属于校园内网。

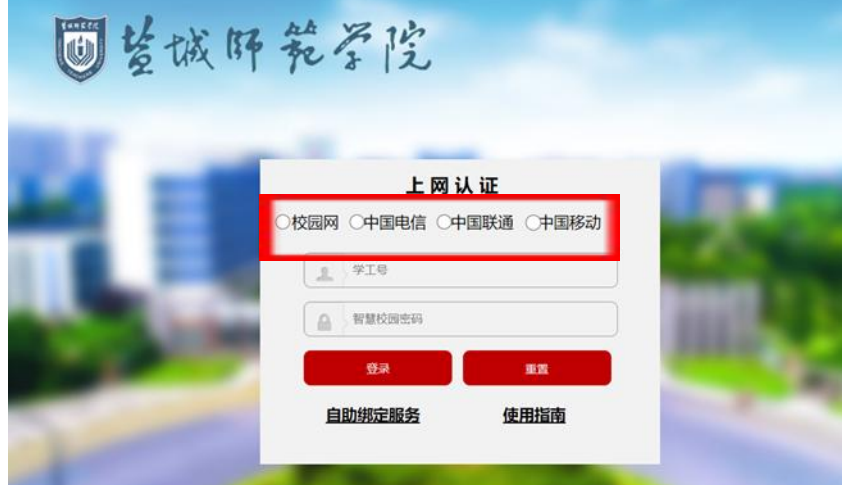

图 1 学校上网认证界面

### 二、校外(或手机端)访问

无需 VPN, 直接输入网址: authserver.yctu.edu.cn/authserver/, 或 authserver. yctu. edu. cn,可直接访问"统一融合身份认证",或按"学校官网(下拉 到中间位置)/网络服务/统一融合身份认证"的提示操作。但晚 10:00-早 7:00 外网关 闭,需通过 VPN。

提醒: 外网不能访问"智慧盐师信息门户",仅可访问"统一融合身份认证系统"。

校外(或手机端)访问登录成功后,只跳转到"统一融合身份认证"个人后台管 理界面(不会跳转也无法跳转到"智慧盐师信息门户"),如不需要完善个人资料,则 关闭该后台管理界面。

# 第二部分 账号激活

# (适用新教工、新生首次使用)

#### 一、账号激活

新用户必须点击图 2 界面中的"账号激活",按提示绑定手机,设定初始密码后可 正常使用。

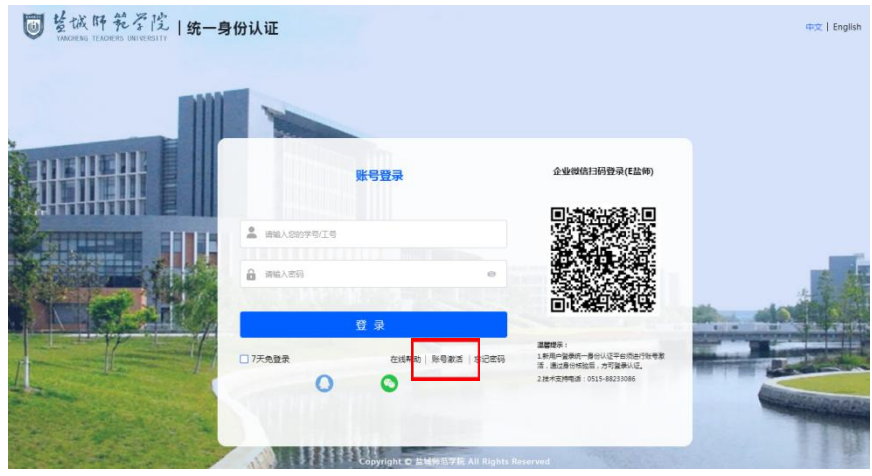

图 2 激活界面

# 二、完善个人资料

(一)登录

输入账号密码后。打开小眼睛图标,可以明文方式显示密码,如图 3 所示。

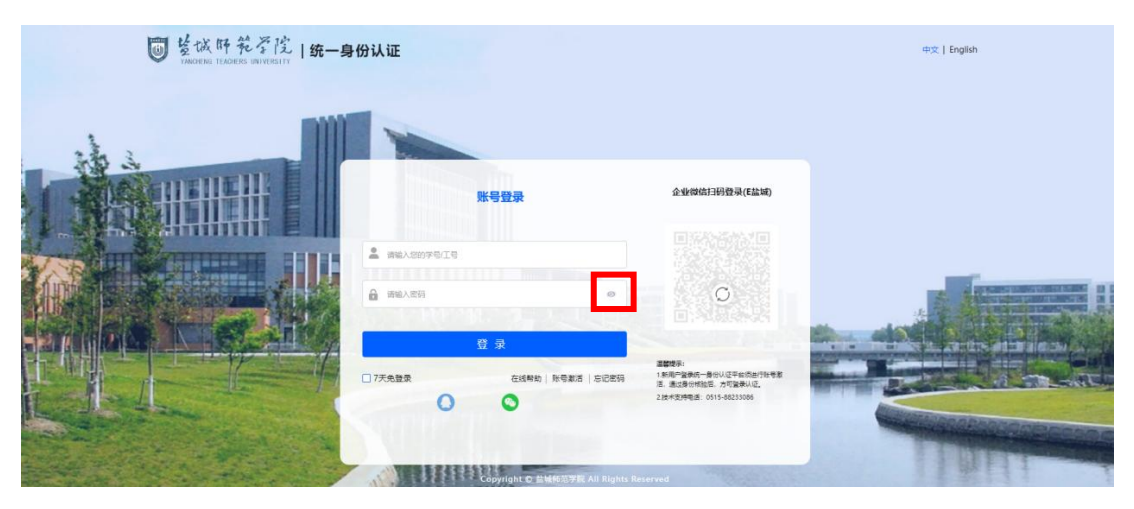

### 图 3 明文显示密码

# (二)进入个人后台管理界面

1. 校外(或手机端)访问时,直接进入后台管理界面,如图 4 所示。

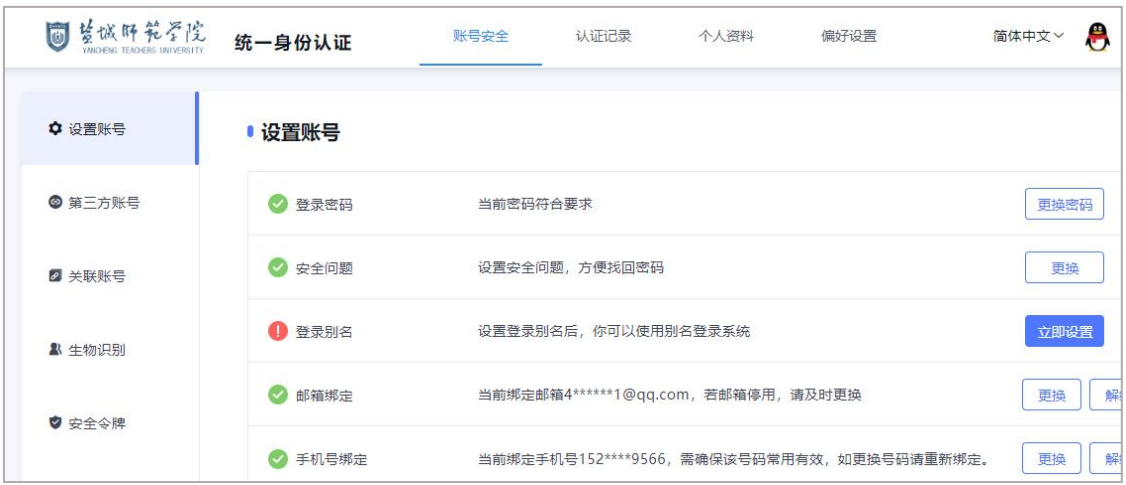

## 图 4 个人后台管理界面

2.校内访问时,会跳转到智慧盐师信息门户。在智慧盐师/右上角头像点击"个人 中心",进入个人后台管理界面,所图 5 所示。

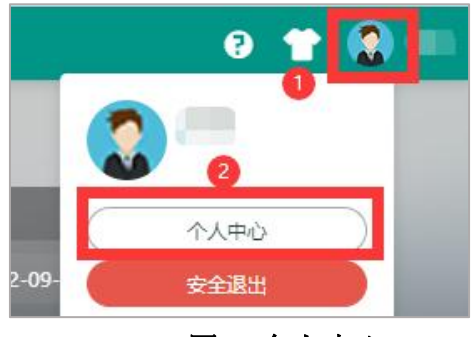

图 5 个人中心

(三)完善个人资料

(1)必填(手机号码):账号安全/手机绑定/更换、绑定。如已绑定正确号码, 则略过此步;如未绑定,请绑定你的常用且有效手机号码;如发现绑定号码不对,在图 4 中账号安全/设置账号/手机号绑定中,进行解绑或更换。

该手机号码以后将同步到学校官方企业微信(E 盐师) 并作为登录验证凭证。

(2)选填:①安全问题;②邮箱绑定,因每天发送的捆绑验证邮件有数量限制, 可能造成无法绑定邮箱,可以不绑定邮箱。

(四)退出

完成后可直接关闭该窗口。

# 第三部分 融合认证

### (适用已激活用户)

### 以下操作建议在 PC 端进行以方便使用手机扫码

融合认证的优势:①设置完成后,无需输入账号密码可登录;②忘记密码且需再次 绑定手机号码时,可通过融合认证成功登录后,进入个人后台管理界面再次绑定。

一、QQ 扫码登录

1. 点击 QQ 图标, 按提示完成绑定(首次使用时)或操作, 如图 6 所示。

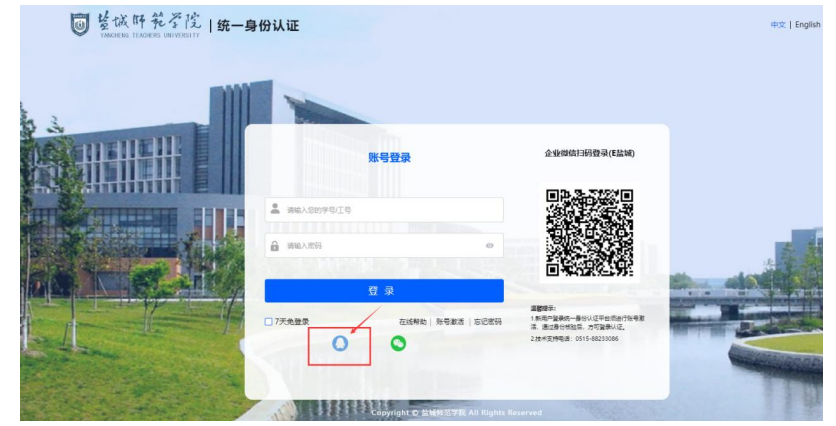

#### 图 6 QQ 扫码登录

2.如需解绑或更换 QQ 号码,请在个人后台管理界面/第三方账号操作,如图 7 所示。

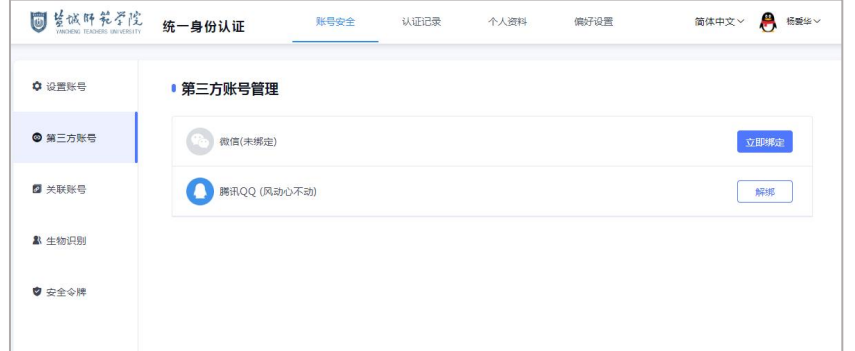

### 图 7 第三方账号绑定

### 二、微信扫码登录

1.点击微信图标,按提示完成绑定(首次使用时)或操作,如图 8 所示。

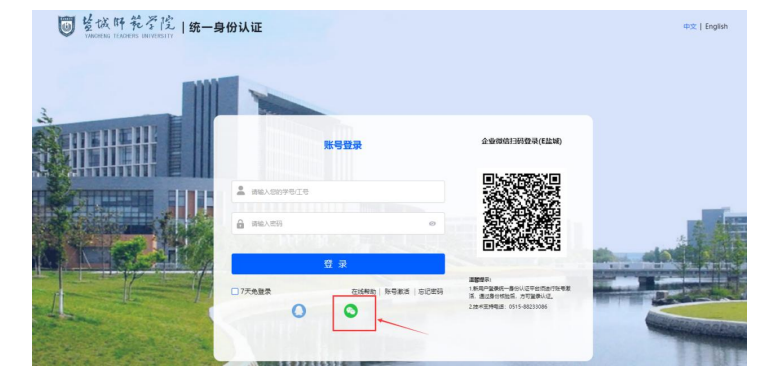

图 8 微信扫码登录

2.如需解绑或更换微信号码,请在个人后台管理界面/第三方账号进行操作,见图 7。

### 三、企业微信扫码登录

提醒:**1.**该功能必须确保你已加入"**E** 盐师"企业微信且处于该群组中。**2.**如手机 号码今天绑定或更换,因手机号码当天夜里同步到企业微信,只能第二天使用该功能。

使用"E 盐师"企业微信扫描图 9 中的二维码, 按提示完成绑定(首次使用时)或 操作,如图 9 所示。

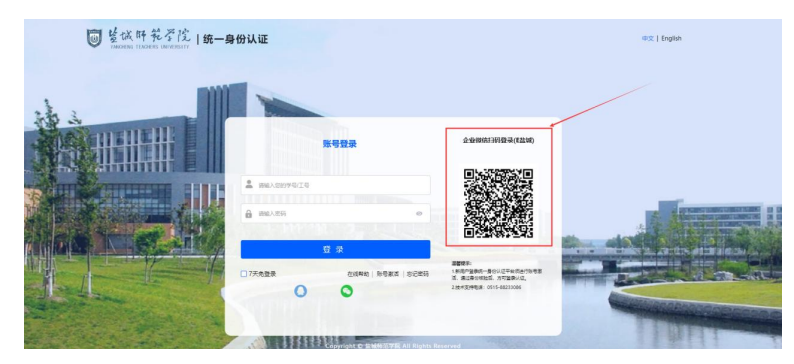

图 9 企业微信登录

# 第四部分 重置密码 (适用已激活用户)

### 一、自助重置密码

点击"忘记密码"按钮,按提示操作(找回方式:手机动态码、问题、QQ 验证)。如 图 10 所示。如安全问题未在个人资料中完善或 QQ 未绑定,则无法通过此方式找回。

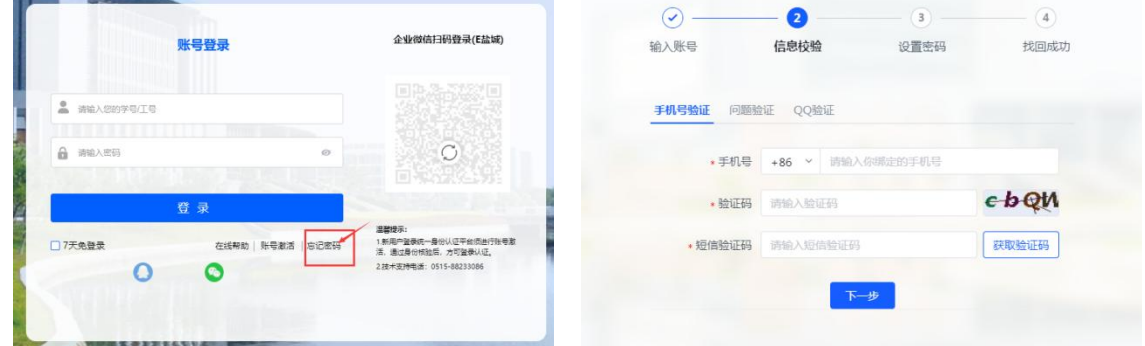

### 图 10 忘记密码

重置密码后的首次登录会进入"统一融合身份认证" 个人后台管理界面,可关闭 该界面。

### 二、人工重置密码(较慢)

1. 请你的老师通过"智慧校园/网上办事大厅/办事大厅/学生重置智慧校园密码-老 师代办"的网上办事流程,帮你网上申请。

2.自己在"企业微信(E 盐师)/网上办事大厅/学生重置智慧校园密码" 的网上办 事流程,自助申请。

## 第五部分 咨询服务

### 一、使用指南

登录界面中点击"在线帮助",可浏览和下载本使用指南,如图 11 所示。

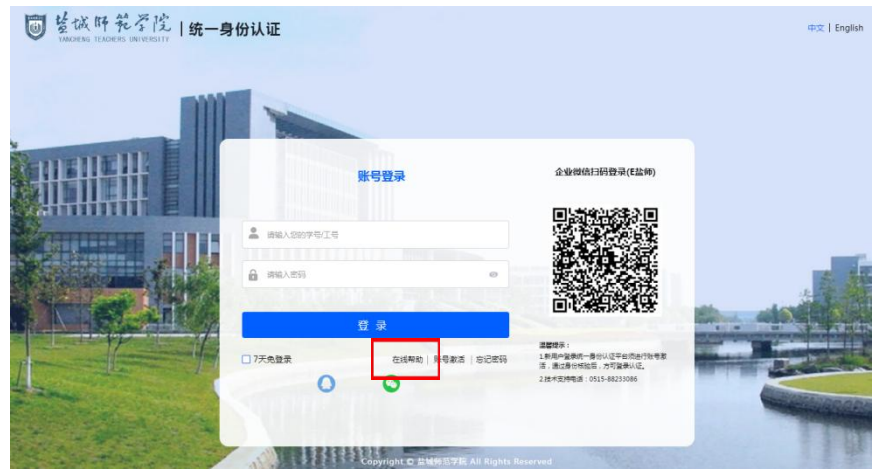

# 图 11 使用指南

### 二、问题咨询

(1)QQ 群号 114102926;

(2)信息化建设与管理中心 杨老师 88233086,建议电话联系时间:上午 8:00-12: 00、下午 14:00-17:00。

> 信息化建设与管理中心 2023 年 11 月